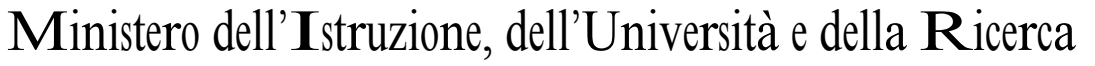

Ufficio Scolastico Regionale per la Campania

Ufficio VI - Ambito territoriale per la provincia di Napoli

Via Ponte della Maddalena, 55 – 80142 NAPOLI

Prot.1510/U Napoli, 24.03.2016

 Ai Dirigenti Scolastici dei C.D. e degli I.C. di **NAPOLI e PROVINCIA**

Alle OO.SS. della Scuola

**LORO SEDI**

OGGETTO: Scuola Primaria e Scuola dell'Infanzia - A.S. 2016/17 - Rilevazione alunni e classi.

 Con riferimento alla nota del MIUR, pubblicata sulla INTRANET in data 17.03.2016, che fissa l'apertura delle funzioni relative alla determinazione dell'organico di diritto a.s. 2016/17, per le istituzioni scolastiche, in data 18.03.2016, si invitano le SS.LL. a trasmettere al Sistema Informativo i dati relativi ad alunni e classi.

A tal fine si riportano di seguito i percorsi per la trasmissione dei dati relativi agli alunni e classi al SIDI.

## **Scuola infanzia:**

1 - **Acquisizione degli alunni e delle sezioni**: "Gestione anno scolastico → Determinazione Organico di Diritto → Infanzia → Acquisizione dati → Alunni e Classi / Alunni portatori di handicap" ed inserire i dati relativi ad alunni e sezioni.

2 - **Acquisizione degli alunni portatori di handicap**: Una volta inseriti alunni e sezioni, **senza digitare Invio**, al fine dell'**acquisizione del numero e tipologia degli alunni portatori di handicap**, , occorre digitare, sullo stesso quadro, **a pié di pagina SI** su **"Si Vogliono Modificare i Dati Relativi al Sostegno?**". Si aprirà un nuovo quadro ove sarà possibile inserire, per plesso, sezioni e tipologia il numero dei bambini diversamente abili. Al termine di questa operazione si potrà digitare **Invio** per la conferma dei dati inseriti. Sulla parte alta dello schermo comparirà la dicitura "OPERAZIONE CORRETTAMENTE ESEGUITA"

3 - **Convalida posti**: Una volta inseriti i dati di cui sopra per tutti i plessi dell'Istituto, seguendo sempre il percorso "Gestione anno scolastico → Determinazione Organico di Diritto → Infanzia → Acquisizione dati", selezionare la voce "**Posti**". Selezionare "**Invio**" per confermare i

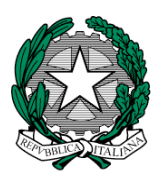

posti relativi all'Istituto, senza modificare i dati risultanti al SIDI (Il numero dei posti di scuola normale (AF) è determinato automaticamente dal sistema informativo).

Una volta eseguite le convalide di cui ai precedenti punti, si dovrà provvedere alla stampa dei dati inseriti, secondo il seguente percorso: "Gestione anno scolastico → Determinazione Organico di Diritto → Stampe Organico di diritto". Digitare **Stampe in linea > Ordine scuola: Infanzia** e **Invio**. Proseguendo nel percorso digitare "**Stampa Alunni, Sezioni, Sostegno**" ed il codice del plesso, ottenendo la relativa stampa. Tale operazione, naturalmente, dovrà essere ripetuta per ogni singolo plesso dell'Istituto.

Le SS.LL. potranno indicare, a mano, in calce alla relativa stampa che dovrà essere consegnata a questo Ufficio, eventuali notazioni di situazioni particolari relative al plesso indicato.

## **Scuola primaria:**

.

1 - **Acquisizione degli alunni e delle classi**: "Gestione anno scolastico → Determinazione Organico di Diritto → Primaria → Acquisizione dati → Alunni e Classi / Alunni portatori di handicap" ed inserire i dati relativi ad alunni e classi.

2 - **Acquisizione degli alunni portatori di handicap**: Una volta inseriti alunni e classi, **senza digitare Invio**, al fine dell'**acquisizione del numero e tipologia degli alunni portatori di handicap**, , occorre digitare, sullo stesso quadro, **a pié di pagina SI** su **"Si Vogliono Modificare i Dati Relativi al Sostegno?**". Si aprirà un nuovo quadro ove sarà possibile inserire, per plesso, classi e tipologia, il numero dei bambini diversamente abili. Al termine di questa operazione si potrà digitare **Invio** per la conferma dei dati inseriti. Sulla parte alta dello schermo comparirà la dicitura "OPERAZIONE CORRETTAMENTE ESEGUITA"

3 - **Convalida posti**: Una volta inseriti i dati di cui sopra per tutti i plessi dell'Istituto, seguendo sempre il percorso "Gestione anno scolastico → Determinazione Organico di Diritto → Primaria → Acquisizione dati", selezionare la voce "**Posti**". Selezionare "**Invio**" per confermare i posti relativi all'Istituto, senza modificare i dati risultanti al SIDI (Il numero dei posti di scuola normale (AF) è determinato automaticamente dal sistema informativo). **Si raccomanda di procedere, in fase di convalida, all'inserimento di posti relativi della lingua inglese, tenendo presente che detti posti possono essere istituiti, in mancanza di risorse interne, per almeno 18 ore.**

4 - Eseguite le convalide di cui ai precedenti punti, si dovrà provvedere alla stampa dei dati inseriti, secondo il seguente percorso: "Gestione anno scolastico → Determinazione Organico di Diritto → Stampe Organico di diritto". Digitare **Stampe in linea > Ordine scuola: Primaria** e **Invio**. Proseguendo nel percorso digitare "**Stampa Alunni, Classi, Sostegno**" ed il codice del plesso, ottenendo la relativa stampa. Tale operazione, naturalmente, dovrà essere ripetuta per ogni singolo plesso dell'Istituto.

Le SS.LL. potranno indicare, a mano, in calce alla relativa stampa che dovrà essere consegnata a questo Ufficio, eventuali notazioni di situazioni particolari relative al plesso indicato e, in caso di richiesta di tempo pieno, impegno scritto da parte dell'Ente Locale a garantire la mensa.

**Si avvertono le SS.LL. che le funzioni di inserimento, attivate dal 18.03, saranno disattivate da parte di questo Ufficio al termine del giorno 31.03.2016 (ultimo giorno utile).**

Il materiale informativo è disponibile sul portale SIDI alla voce:

**Procedimenti Amministrativi \ Organico di Diritto \ Guide Operative**

Si fa riserva di comunicazioni relative a ulteriori **disposizioni del M.I.U.R. e della Direzione Regionale per il Campania**, in merito alla definizione degli organici per l'a.s. 2016/17

Si segnala l'importanza di un sollecito e attento adempimento di quanto richiesto e si ringrazia per la consueta e fattiva collaborazione.

> **IL DIRIGENTE** F.to Maria Teresa De Lisa